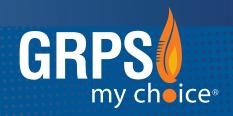

### **GRAND RAPIDS PUBLIC SCHOOLS**

## MOBILE APP

**ALERT • INFORM • ENGAGE • CONNECT** 

Search the **App Store** (Apple) or **Google Play** (Android) to install the free app "Grand Rapids Public Schools".

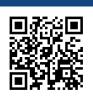

SCAN THE QR CODE TO DOWNLOAD

or text @grps to 616-816-1777

#### **INTRODUCING THE NEW GRPS MOBILE APP**

This fast, easy, on-the-go mobile app experience allows scholars to receive alerts, stay informed with district initiatives, and access information about their school.

#### **CREATE AN ACCOUNT:**

This mobile app can be viewed on any smartphone (Apple iPhone, Samsung Galaxy, BlackBerry, and so on). Scholars can enjoy a personalized experience by creating an account with their GRPS Google login credentials.

To create an account on the GRPS mobile app, follow the steps on the following pages.

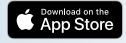

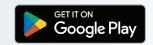

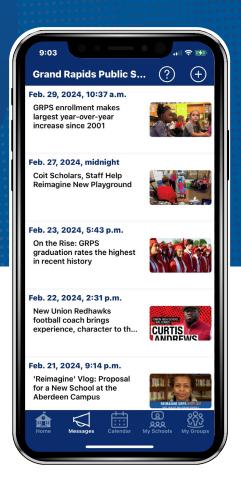

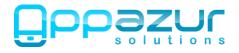

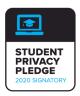

## DOWNLOAD THE APP & SIGN IN

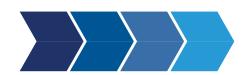

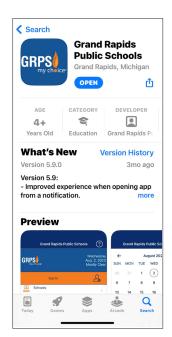

Download and install the *Grand*Rapids Public Schools app from the Apple App Store or Google Play.

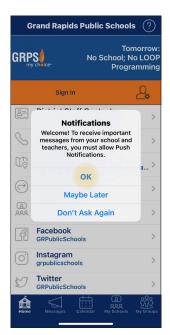

When you first open the app, you will be presented with this pop-up.

**Tap "OK"** to allow Push Notifications.

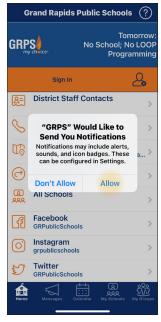

After tapping "OK", another pop-up will appear with more information about notifications.

Tap "Allow".

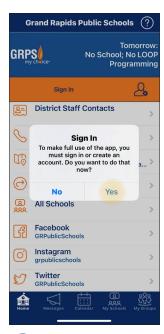

You'll be prompted to sign in to make full use of the app.

Tap "Yes" to sign in.

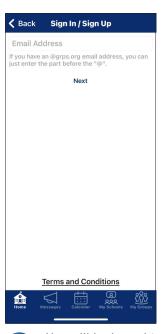

You will be brought to the Sign In /
Sign Up screen. Enter your GRPS Google Email
(i.e. califfk@students.grps.org)

Then tap "Next".

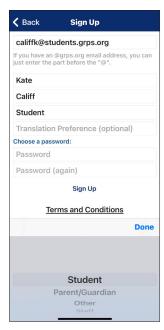

The Sign Up screen will appear prompting you to add your account information.

In the "I am a..." field, choose "Student" in the drop down.

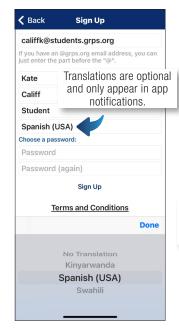

If you prefer to receive mobile app notifications in another language, you may select this language in the "Translation Preference (optional)" field.

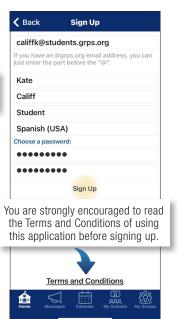

8 Create a password that is at least 9 characters.

Tap "Sign Up".

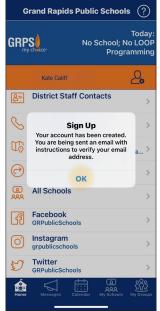

A pop-up will appear prompting you to check your GRPS Gmail to verify your email.

Follow the instructions in the email sent to verify. **Tap "OK".** 

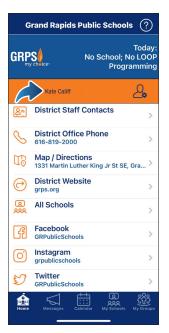

Once you are singed in, your name will appear on the Home screen in the app.

# FOLLOW SCHOOLS & GROUPS

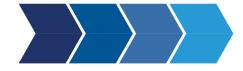

Receive app notifications, and access school or group information and calendar listings based on your selection(s).

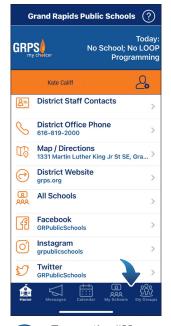

Tap on the "My Schools" or "My Groups" tabs to customize your app experience.

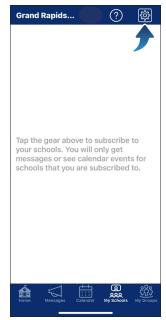

After tapping the "My Schools" tab, you will be brought to a screen that prompts you to choose your schools.

Tap the gear icon.

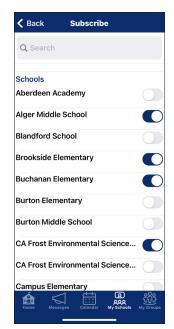

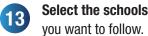

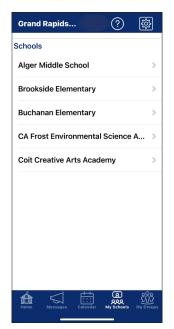

You will now see the schools selected in the "My Schools" tab.

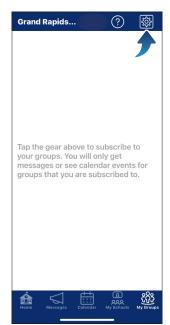

After tapping the "My Groups" tab, you will be brought to a screen that prompts you to choose your groups.

Tap the gear icon.

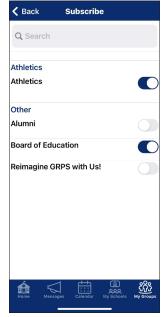

Select the schools you want to follow.

Note: Groups are topics or interests that you want to follow.

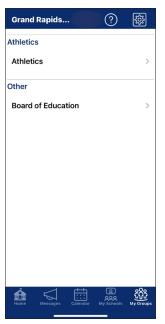

You will now see the groups selected in the "My Groups" tab.

## **QUESTIONS?**

If you have questions while using the GRPS mobile app, tap on the "?" icon in the top right-hand corner to see Frequently Asked Questions (FAQ).

You may also share the app, give feedback, rate the app, view terms and conditions, and view our privacy policy.

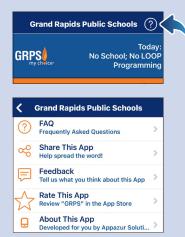

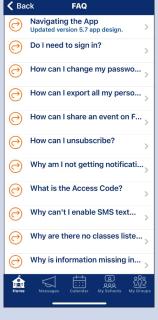

Is your question not listed in the FAQs? Submit your question on our website at **grps.org/mobile-app**.